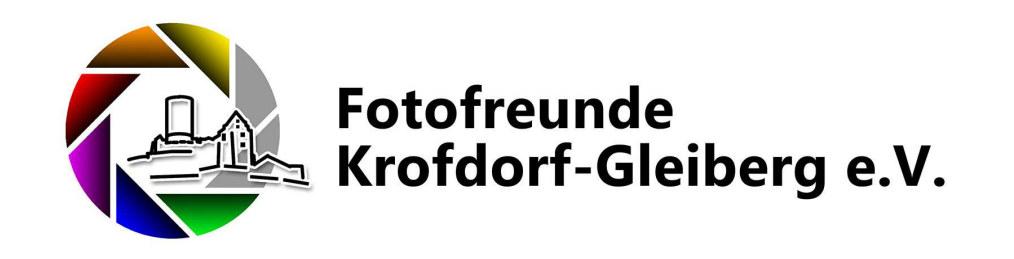

### Bilder Hochladen und Bewerten

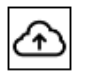

### $\frac{1}{2} \frac{1}{2} \frac{1}{2} \frac{1}{2} \frac{1}{2} \frac{1}{2} \frac{1}{2} \frac{1}{2} \frac{1}{2} \frac{1}{2} \frac{1}{2} \frac{1}{2}$

*Hinweis: Die Verwendung der Folien für Präsentationszwecke außerhalb des Vereins Bedarf der Genehmigung durch den Author. Die Präsentation darf nicht im Internet publiziert werden (Lizenzrechtliche Gründe des in den Folien verwendeten Materials !!!) Joachim Schott, 21.12.2022*

# Einloggen

*Voraussetzung für das Hochladen und Bewerten von Bildern ist, das man auf der Seite eingelogged ist!*

Fotofreunde Krofdorf-Gleiberg e.V. Allgemein > Der Verein > Themen > Forum Impressum Fotoblog

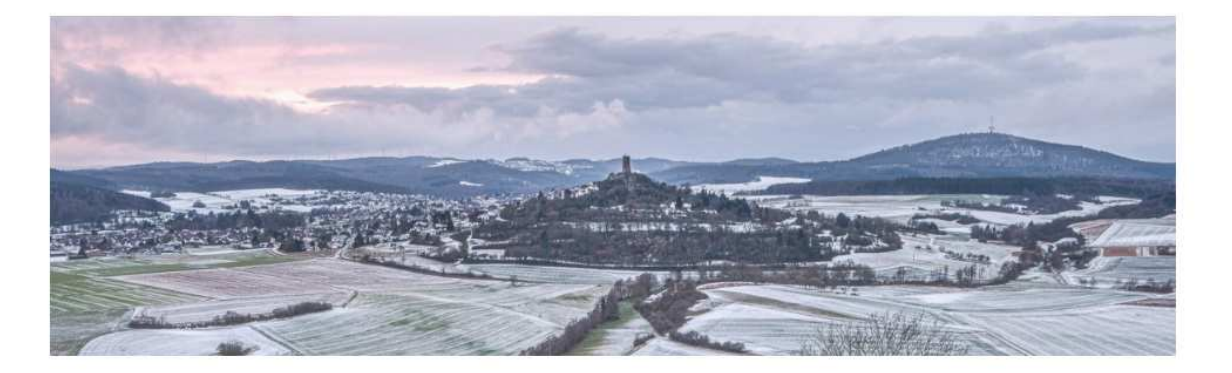

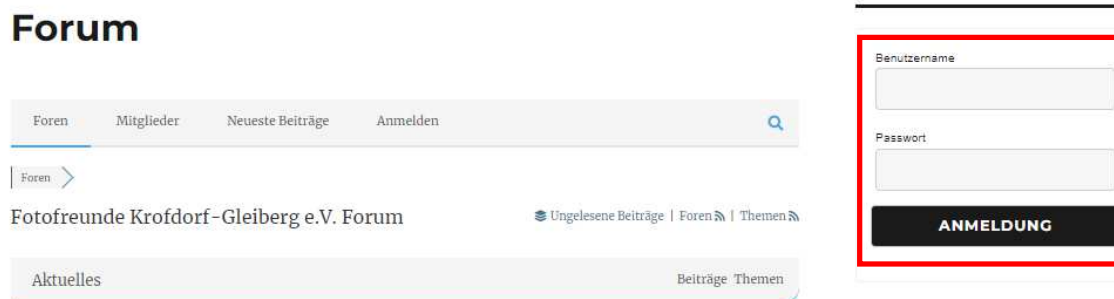

### Wettbewerbsseite aufrufen

*Im Hauptmenü unter "Themen" findet man die "Foto Wettbewerbe". Hierüber hangelt man sich in das Untermenü mit dem jeweiligen Jahr z.B. "2023" zum eigentlichen Foto Wettbewerb*

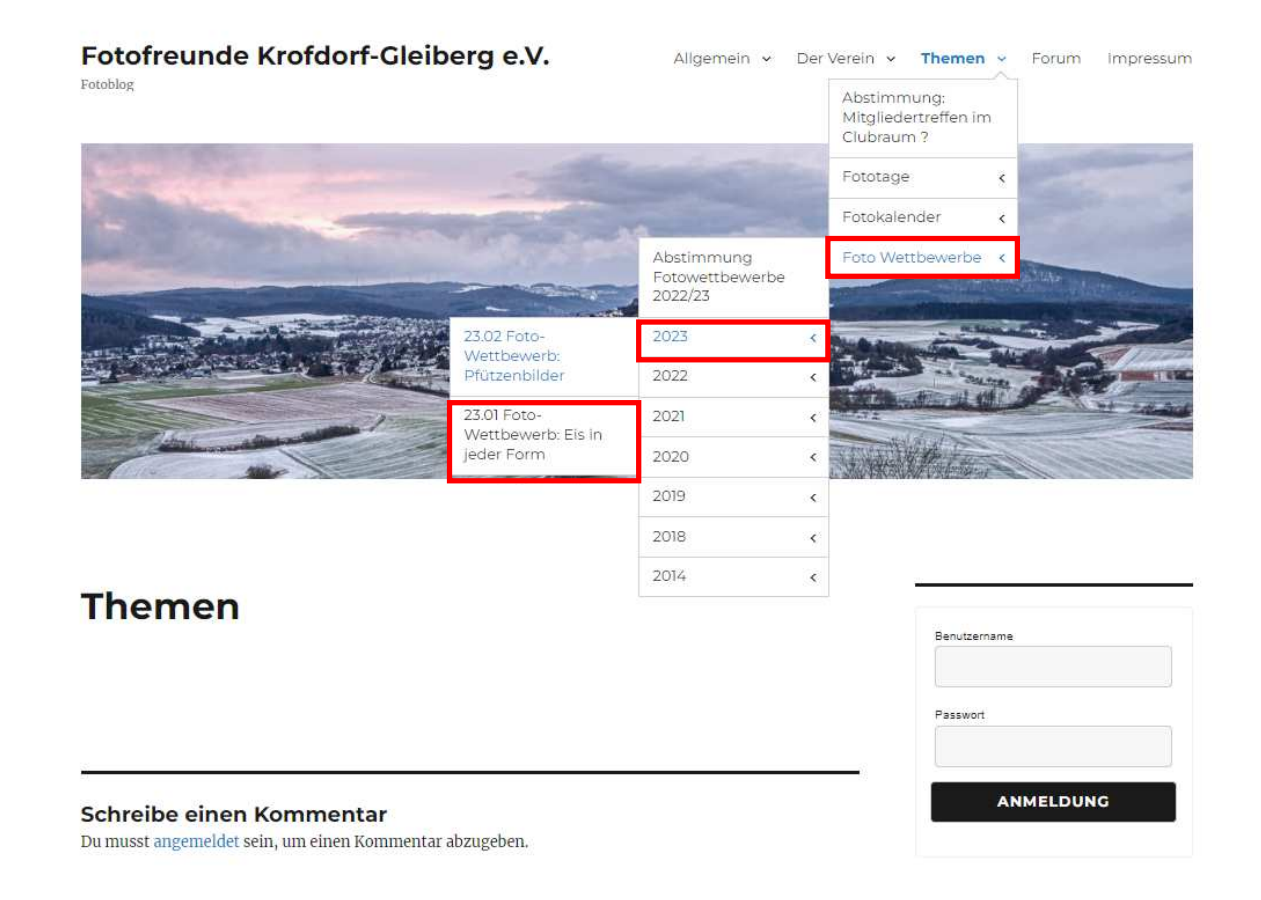

## Hochladen der Bilder

23.01 Foto-Wettbewerb: Eis in jeder Form

*Im unteren Bereich der Wettbewerbsseite befindet sich das Icon für den "Upload" der Bilder (Upload = Hochladen, hochladen auf den Server!)*

1650 x 1650 pixel (< 2 ME

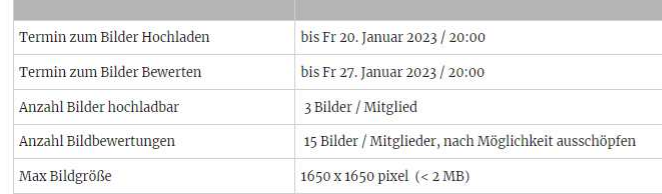

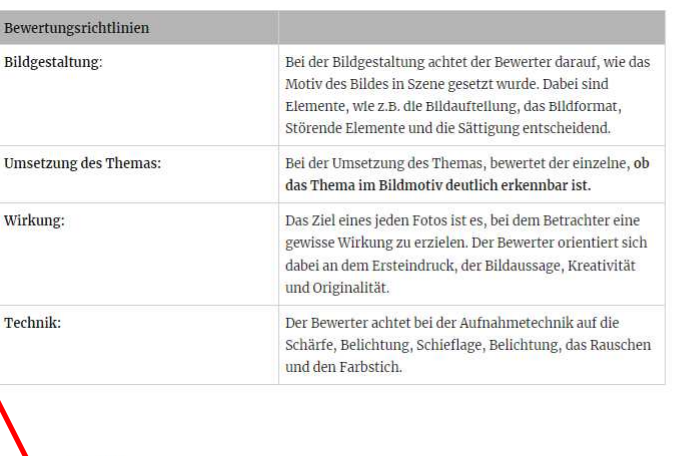

### rtung die Bilder bitte durch mehrfaches Anklicken auf voller Größe anschauen!

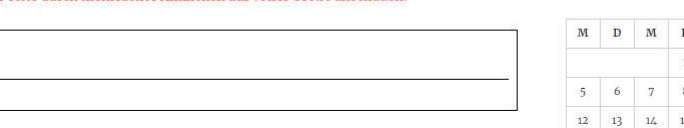

### Hallo, isc | Abmelden

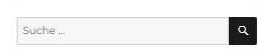

### SIEGER-BILDER DER FOTO **WETTBEWERBE 2020**

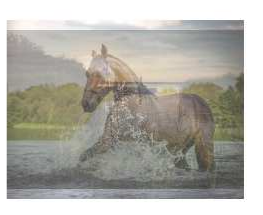

### **KATEGORIEN**

- Allgemein (36)
- Dorfgeschichte $(n)(89)$
- $\bullet$  Fotowissen (4)

### **NEUESTE BEITRÄGE**

- Fotokalender 2023
- Hüttenberger Hoftore in Krofdorf-Gleiberg
- Abstimmung über die neuen Wettbewerbsthemen 2022/23
- Erster Online Foto-Wettbewerb der
- Fotofreunde
- · Fotowettbewerbe 2020

### Dezember 2022

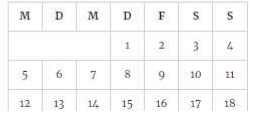

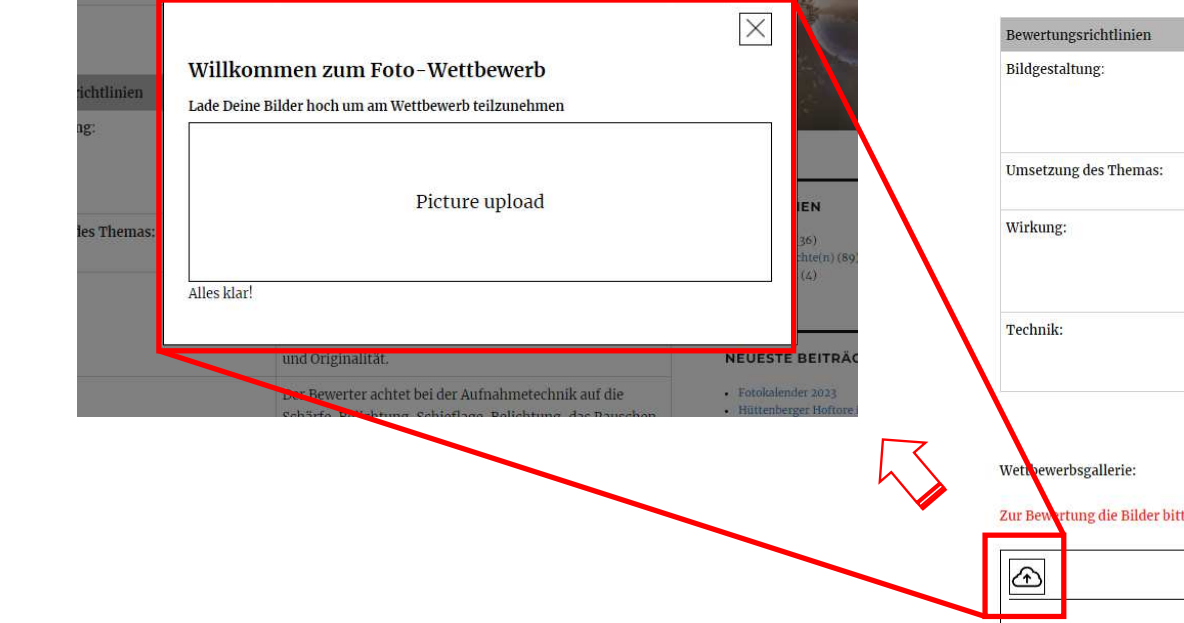

### Hochladen (Picture upload)

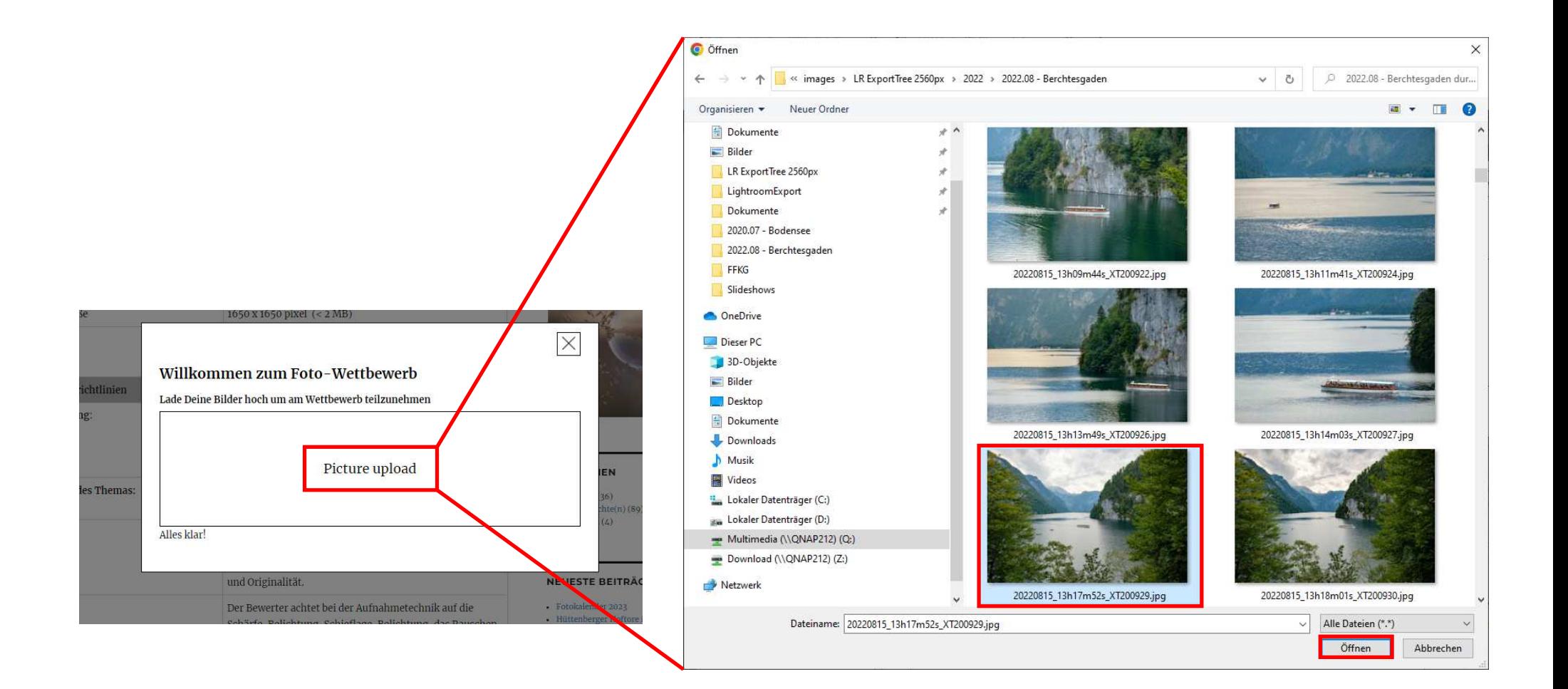

## Fehler – Auflösung passt nicht!!!

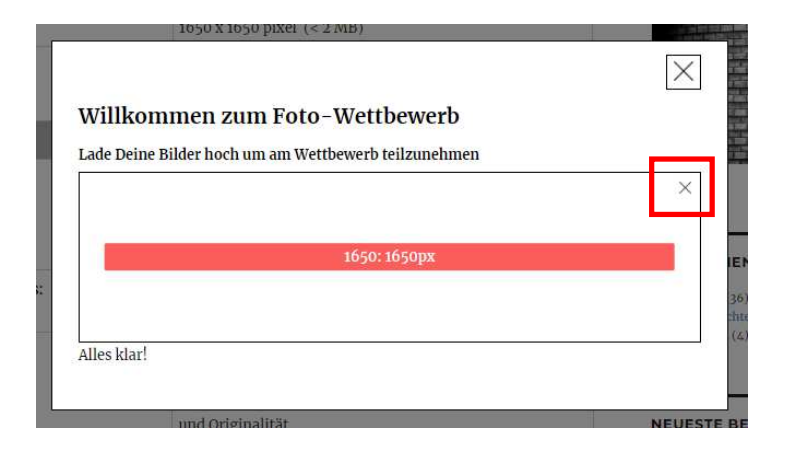

*Nach Änderung der Bildgröße (bestätigen mit "OK") muss die Datei noch unter neuem Namen gespeichert werden! Hierzu auf Menü "Datei" -> "Speichern unter …", dort Verzeichnis und Datei angeben.*

**Max Bildgröße 1650 x 1650 pixel ( < 2 MB ) !**

# OK – Auflösung passt

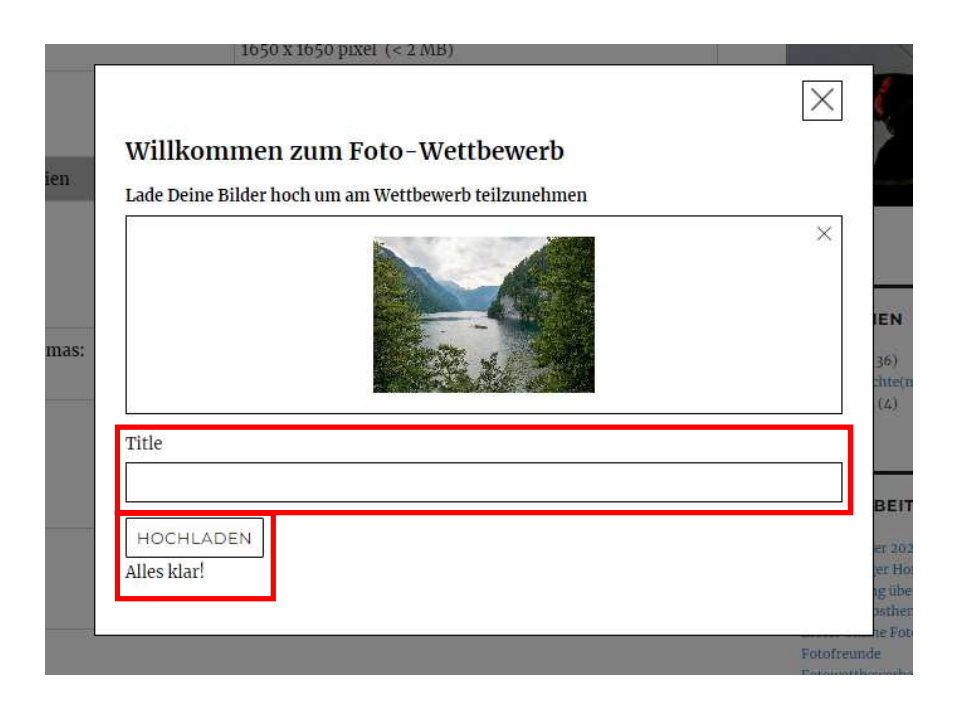

1650 X 1650 DIXel (<2 MH Der Bild upload war erfolgreich Bei der Bildgestaltung achtet der Bewerter darauf, wie das *Hier den Titel eingeben! Nach Möglichkeit bitte keine Umlaute verwenden da durch Software Verarbeitung nicht unterstützt -> Werden Sonderzeichen*

*z.B. 'ä' als "ae" eingeben, etc.*

*Anschließend auf "HOCHLADEN" klicken um das Bild auf den Server hochzuladen.*

## Bild ist nun in der Wettbewerbs-Gallerie

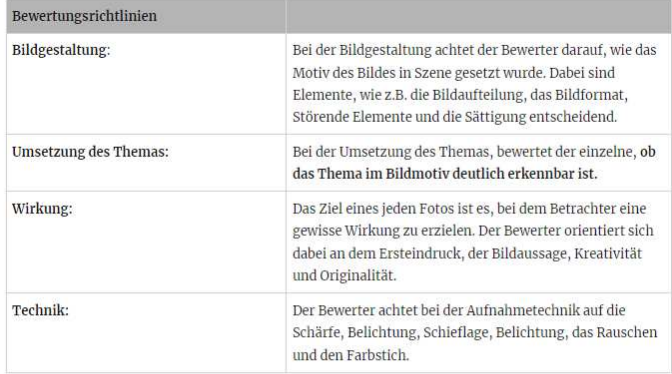

### Wettbewerbsgallerie:

### Zur Bewertung die Bilder bitte durch mehrfaches Anklicken auf voller Größe anschauen!

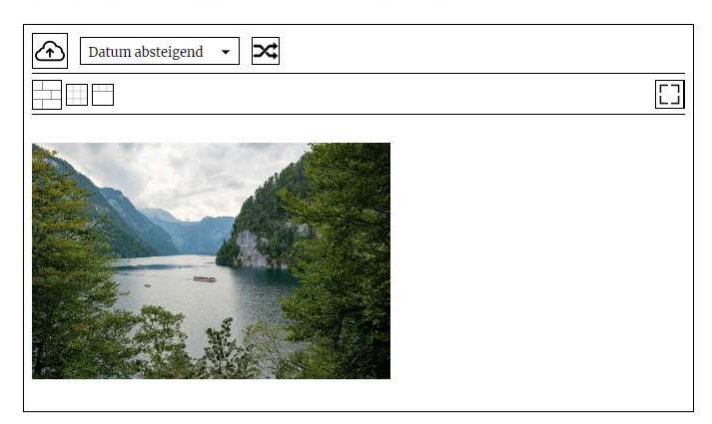

### Bilder Bewerten \*\*\*\*\*

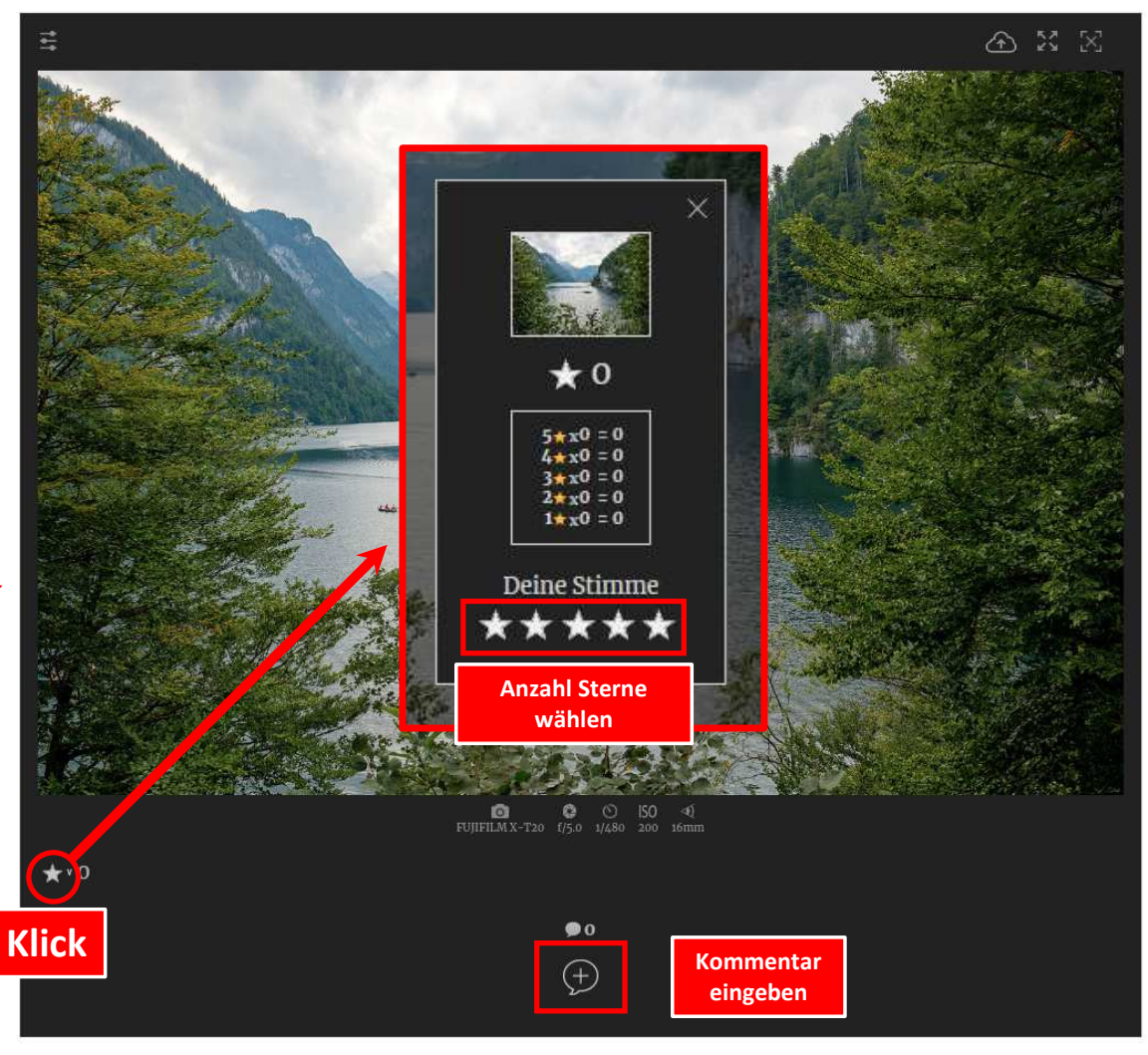

Wettbewerbsgallerie:

Zur Bewertung die Bilder bitte durch mehrfaches Anklicken auf voller Größe anschauen!

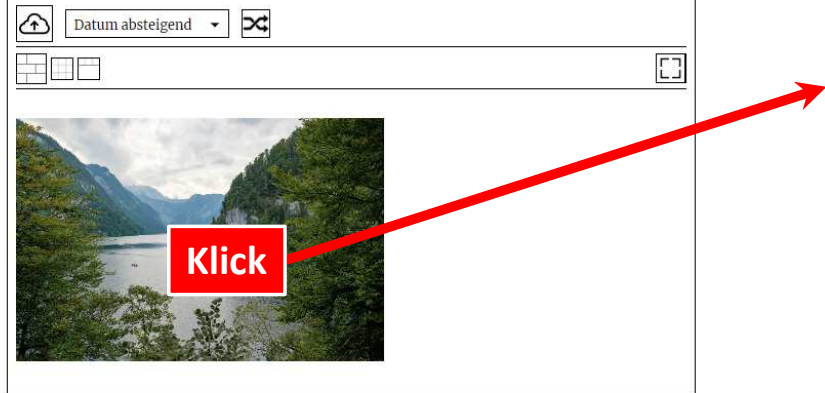

bearbeiten